# **دليل المستخدم ل ـManager Display™ Dell**

- $\bullet$ نظرة عامة
- $\bullet$ استخدام حوار الإعدادات السريعة
	- 0 إعداد وظائف العرض Basic
- تعيين Modes Preset على التطبيقات  $\bullet$ 
	- تنظيم سهل [لتخطيط](#page-1-0) نافذة الشاشة 0
		- $\bullet$ تطبيق خصائص [الخيارات](#page-1-0)

## **نظرة عامة**

Dell Display Manager عبارة عن تطبيق من تطبيقات Windows يُستخدم لإدارة شاشة أو مجموعة من الشاشات. وهو يتيح الضبط اليدوي للصورة المعروضة ،تعيين إعدادات تلقائية ،إدارة الطاقة ،تدوير للصورة المعروضة من الشاشات وهو يتيح الضبط Display Manager في كل مرة يتم فيها بدء النظام وسوف يضع أيقونته في علبة التبليغ. تتوفر دائماً معلومات حول الشاشات المتصلة بالنظام عند التأشير فوق أيقونة علبة التبليغ.

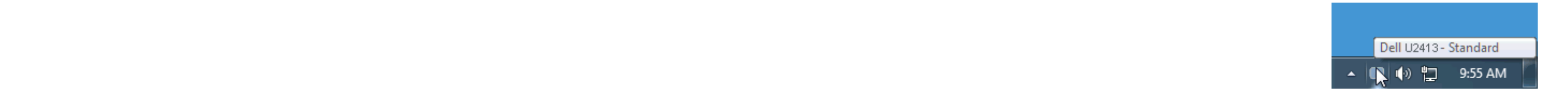

يؤدي النقر فوق أيقونة علبة تبليغ Dell Display Manager إلى فتح مربع حوار الإعدادات السريعة. عندما يكون هناك أكثر من موديل Dell أيدر من موديل Dell السريعة. عندما يكون هناك أكثر من موديل Dell بمدعم واحد متصل بالنظام بيمكن تح Brightness وContrast للشاشة ،ويمكن تحديد Modes Preset بطريقة يدوية أو الضبط على Mode Auto ،ويمكن تغيير دقة الشاشة.

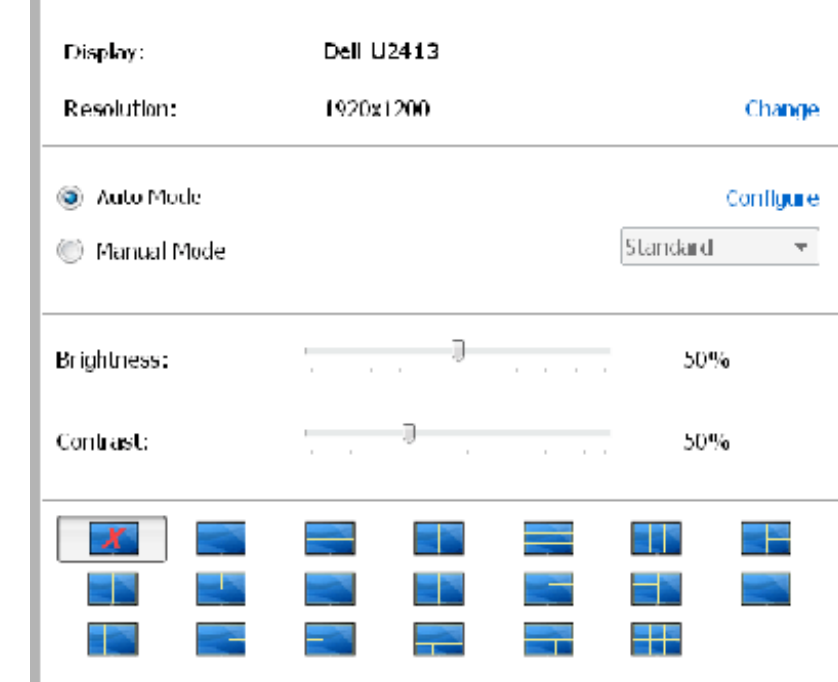

يوفر حوار الإعدادات السريعة إمكانية الوصول إلى واجهة المستخدم المتقدمة لبرنامجDell Display Manager والتي يتم استخدامها لضبط وظائف Auto Mode ،تهيئة Auto Mode والوصول إلى ميزات أخرى.

### **استخدام حوار الإعدادات السريعة**

يمكن تطبيق Preset Mode للشاشة المحددة بطريقة يدوية باستخدام القائمة على علامة التبويب Basic. بشكل بديل ،يمكن تمكين Auto Mode. يؤدى Auto Mode إلى تطبيق Auto Mode المفضل لديك تلقائياً عندما تكون التطبيقات الخاصة التساشة الم من لحظة لأخرى Mode Preset الحالي عند تغيير الوضع.

يمكن أيضاً ضبط Brightness وContrast الشاشة المحددة مباشرة من علامة التبويب Basic.

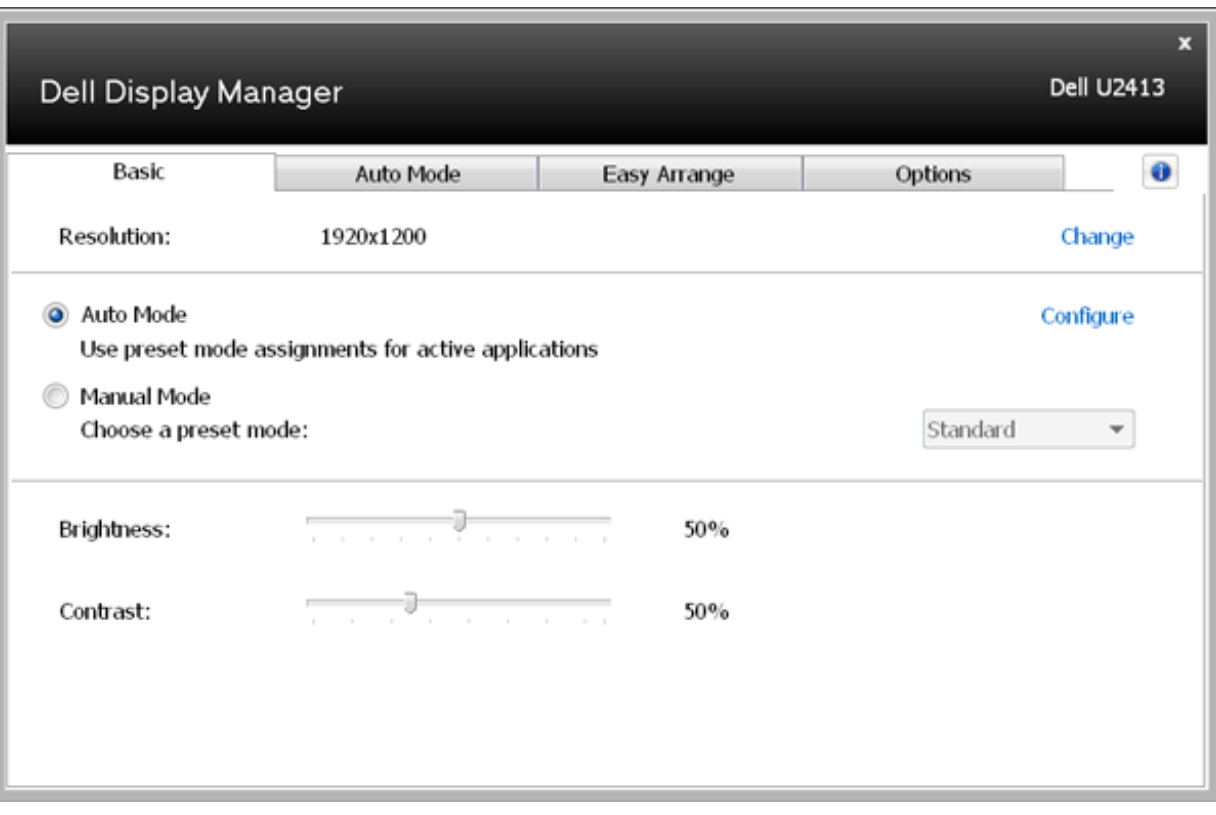

### **إعداد وظائف العرض Basic**

<span id="page-1-0"></span>تتيح علامة التبويب Auto Mode محدد مع تطبيق محدد ،ويتم تطبيقه تلقائياً. عند تمكين Auto Mode ،سوف تنتقل Dell Display Manager تلقائياً إلى Dell Display Manager محدد مع تطبيق محدد ،ويتم تطبيقه تلقائياً. عند تمكين Auto Mode ،س كل شاشة متصلة ،أو قد يختلف من شاشة إلى الشاشة التالية.

تتم تهيئة Dell Display Manager مسبقاً للعديد من التطبيقات الشائعة. لإضافة تطبيق جديد إلى قائمة التعيينات ،اسحب ببساطة التطبيق من سطح المكتب ،قائمة Start من Windows أو في مكان آخر ،وأدرجه إلى القائمة الحالية.

بالإضافة إلى هذا ،يمكن تمكين خيار ما يمكن أن يسبب استخدام Game" Preset Mode" في أي وقت يتم فيه تشغيل تطبيق Direct3D بملء الشاشة الممتلئة. لتجاوز هذا السلوك مع اللغبة المتنافة المعتلة بالمعنو للشاشة علم الشاشة الممتلئة. لت الموجودة في قائمة التعيينات تكون لديها الأولوية عن ضبط D3Direct العام.

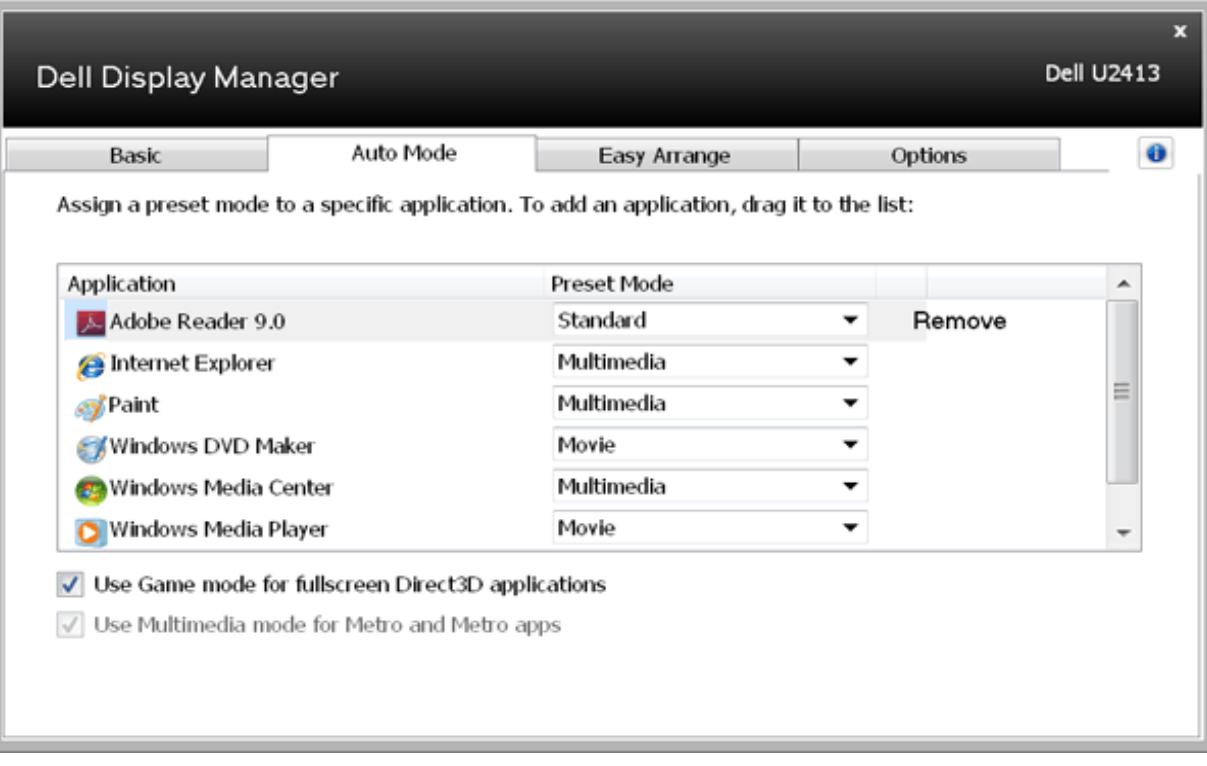

**ملاحظة:** تستهدف تعيينات Mode Preset ملفات المجموعات ،النصوص ،والمحملات ،بالإضافة إلى الملفات غير القابلة للتنفيذ مثل أرشيفات zip أو الملفات المعبأة ،غير مدعمة وسوف تكون غير فعالة.

تتوفر علامة التبويب Easy Arrange (التنظيم السهل) في طرازات شاشات Dell المدعومة لسهولة تنظيم خيارات تخطيط النوافذ في هذه الشاشة. سيتم ضبط موضع النوافذ المفتوحة التي تم سحبها إلى كل منطقة وتغيير حجمها تلقائيًا. عندما تقوم ب ثم انقر فوق **Save) حفظ)**.

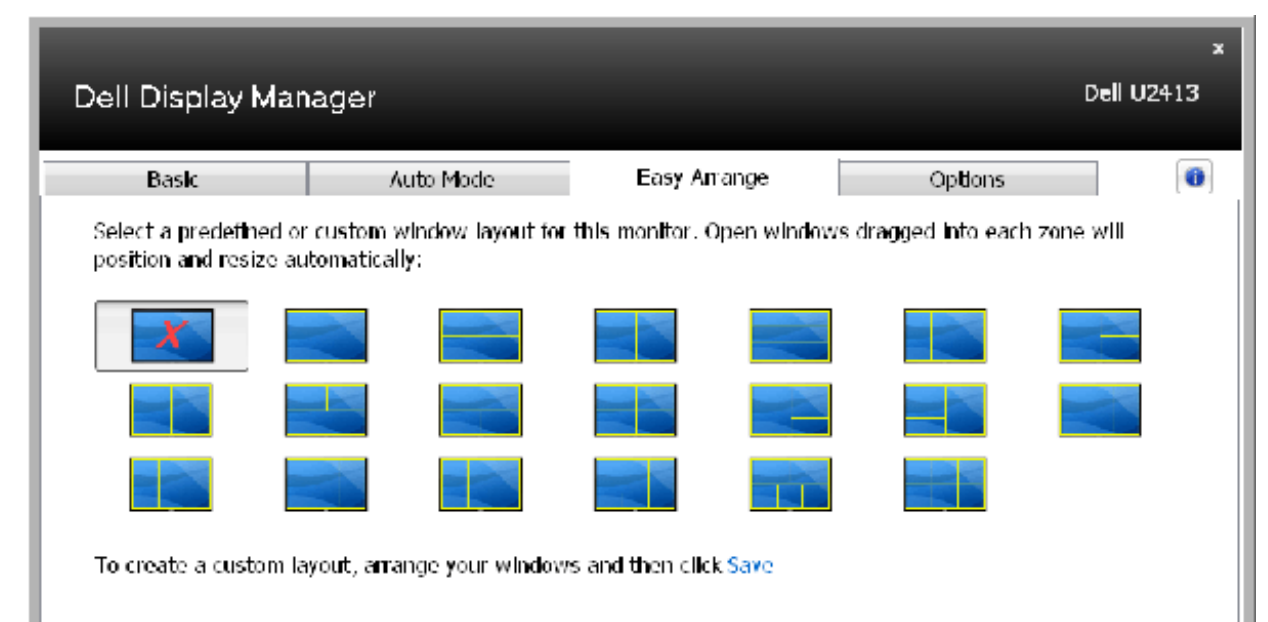

#### **تنظيم سهل لتخطيط نافذة الشاشة**

### **تطبيق خصائص الخيارات**

تسمح علامة التبويب Options) الخيارات) الموجودة في طرازات شاشات Dell المدعومة للمستخدمين باختيار خيارات PowerNap وEnhance Video Smart) تحسين الفيديو الذكي).

ستتوفر خيارات PowerNap لتقديم خيارات ترشيد استهلاك الطاقة ،فبمجرد تفعيل شاشة التوقف ،يمكن ضبال المستوى الأدنى أو يمكن ضبط الشاشة في وضع الخمول لتوفير طاقة إضافية. يعمل Smart Video Enhance (تحسين الفيديو الذكي) على تحسين تشغيل الفيديو من خلال إدخال تحسينات على اكبر نافذة فيديو مفتوحة على الشاشة. يمكنك تحديد إعداد "**Movie (أفلام)**" أو "**Advance (متقدم)**".

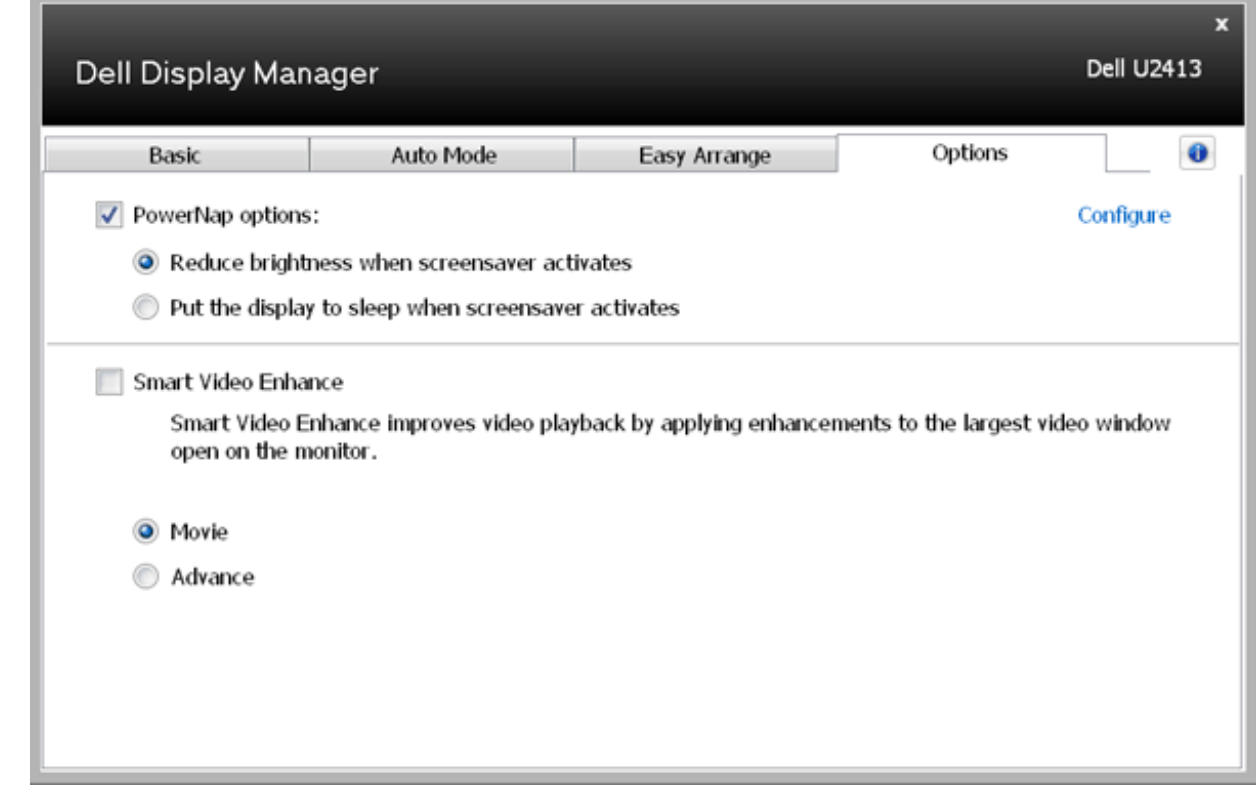